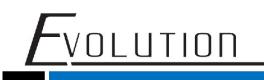

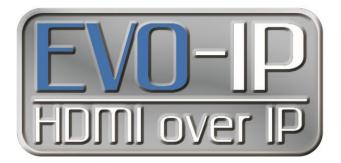

## **TRENDnet TL2 Switch Configuration**

The EVO-IP HDMI over IP System has been tested and confirmed to work with Trendnet TL2 series ethernet switches. Below are screenshots showing the configuration needed to get the EVO-IP system up and running. Please refer to TRENDnet's manual and instructions on how to access the settings.

1. Enable **IGMP Snooping** by going to: **Bridge->IGMP Snooping->IGMP Snooping.** Enable the setting for IGMP SNOOPING and REPORT FORWARD ROUTER ONLY from the dropdown menus, then click **Apply**.

| (i) Not se | ecure   192.168.10.200                 |                                                                                                    |
|------------|----------------------------------------|----------------------------------------------------------------------------------------------------|
|            | TRENDN                                 | Gigabit Managed Layer 2 PoE+ Switch<br>TL2-PG284                                                          |
|            | Switch Info                            | IGMP Snooping Configuration                                                                               |
|            | System                                 |                                                                                                    |
|            | Physical Interface                     | IGMP Snooping Global Settings                                                                             |
|            | Bridge                                 | IGMP Snooping: Enabled                                                                                    |
|            | Spanning Tree                          | Report forward router only: Enabled                                                                       |
|            | Trunk Config                           |                                                                                                    |
|            | Mirroring                              | Apply                                                                                                    |
|            | <ul> <li>Loopback Detection</li> </ul> |                                                                                                    |
|            | <ul> <li>Static Unicast</li> </ul>     | The VLAN Settings of IGMP snooping                                                                        |
|            | <ul> <li>Static Multicast</li> </ul>   | And Multicast Querier Fact Laws Querier Router Ports Multicast                                            |
|            | IGMP Snooping                          | VID VLAN State Querier State Version Fast Leave Guerier Fourter Fortes Entry Action Timers Settings Table |
|            | IGMP Snooping                          | 1 Defaul Enabled • Enabled • Iqmp_v2 • Enabled • Edit View Apply                                          |
|            | <ul> <li>IGMP Host Table</li> </ul>    |                                                                                                    |
|            | MLD Snooping                           | Page 1/1 First Page Previous Page Next Page Last Page GO                                                  |
|            | Multicast VLAN Settings                |                                                                                                    |
|            | Bandwidth Control                      |                                                                                                    |
|            | VLAN                                   |                                                                                                    |
|            | I GVRP                                 |                                                                                                    |
|            | . ■ QoS                                |                                                                                                    |
|            | SNMP                                   |                                                                                                    |

2. Next, make sure **STATE**, **QUERIER STATE**, and **FAST LEAVE** is Enabled from the dropdown menus, Have the **QUERIER VERSION** set to **v2**, and click **APPLY**.

3. Next go to **Physical Interface**, click on the dropdown menu for **JUMBO LEAVE**, then select scroll down and click **Apply**. This can be done for individual ports using the EVO-IP products or for ALL ports on the switch.

| Switch Info                        | IGM                         | P Snooping P       | ort Settings       |              |                 |        |  |
|------------------------------------|-----------------------------|--------------------|--------------------|--------------|-----------------|--------|--|
| System                             |                             |                    |                    |              |                 |        |  |
| Physical Interface                 | IGMP Snooping Port Settings |                    |                    |              |                 |        |  |
| Bridge                             | Port                        | Router Port Status | Static Router Port | Fast Leave 2 | Filter Profile  | Action |  |
| Spanning Tree                      |                             |                    | Ignore 🔽           | Ignore 🔽     | Ignore 🔽        | Apply  |  |
| Trunk Config Mirroring             |                             |                    | Disable 💌          | Enable 💌     | <none></none>   | Apply  |  |
| Loopback Detection                 |                             |                    | Disable 🔽          | Enable 💌     | <none></none>   | Apply  |  |
| Static Unicast<br>Static Multicast |                             |                    | Disable 💌          | Enable 💌     | <none></none>   | Apply  |  |
| IGMP Snooping                      |                             |                    | Disable 🔽          | Enable 🔽     | <none></none>   | Apply  |  |
| Basic Settings                     |                             | none               | Disable 🗸          | Enable 💙     | <none> 🗸</none> | Apply  |  |
| Port Settings     Address Entry    |                             |                    | Disable 💌          | Enable 💌     | <none></none>   | Apply  |  |

4. To make sure ALL settings are saved, select **Save Settings to Flash** from the left-hand column, then click on the **Save Settings to Flash** button. This will save the settings to the switch in the event the switch loses power or is power cycled.  $\leftarrow \Rightarrow \bigcirc \bigcirc$   $(\bigcirc$  Not secure | 192.168.10.200  $\Rightarrow$ 

|    | TRENDNE               | Gigabit Managed Layer 2 PoE+ Switch<br>TL2-PG284                                       |  |
|----|-----------------------|----------------------------------------------------------------------------------------|--|
| SI | witch Info            | Save Settings to Flash                                                                 |  |
| Sj | System                |                                                                                        |  |
| PI | Physical Interface    | Save Settings to Flash                                                                 |  |
| Bi | Bridge                |                                                                                        |  |
| SI | INMP                  | Note: The switch will stop responding while saving the current configuration to flash. |  |
| A  | Access Control Config |                                                                                        |  |
| RI | RMON                  |                                                                                        |  |
| Va | oice VLAN             |                                                                                        |  |
| St | Security              |                                                                                        |  |
| Pe | ower over Ethernet    |                                                                                        |  |
| DI | HCP Snooping          |                                                                                        |  |
| u  | LDP                   |                                                                                        |  |
| SI | tatistic              |                                                                                        |  |
| Tc | ōols                  |                                                                                        |  |
| Sa | ave Settings to Flash |                                                                                        |  |
|    |                       |                                                                                        |  |
|    |                       |                                                                                        |  |

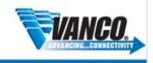